**Embroidery Software Version 1** 

# **BERNINA Art Design Quick Start Guide**

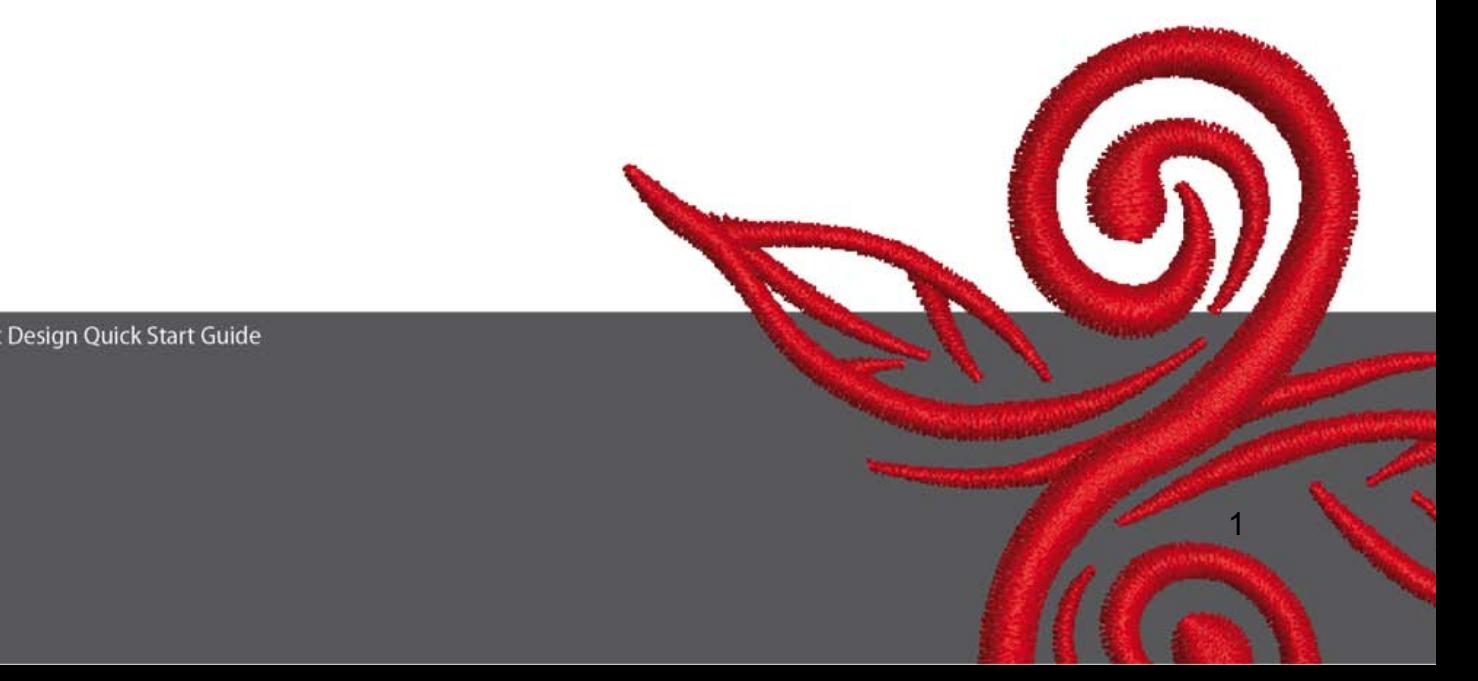

# **1 Installation Art Design**

- 1. Art Design installation requires administrator authorisation.
- 2. Close all programs before installing the software.
- 3. Insert the Art Design installation CD into the CD-ROM drive. The installation starts automatically.
- 4. Click on "next".
- 5. !!! Warning: Your computer will be restarted as part of this program. For this reason you MUST exit all other programs NOW. If you are ready to proceed with Setup, click Next.
- 6. Please read the following license agreement carefully before continuing. In order to proceed with the installation, please confirm that you agree with the License Agreement.
- 7. Select all the components you would like to install. Then click on ..Next".
- 8. Click on "Next" or Browse to select a file.
- 9. Select other users who should have access to this software. Then click on "Next".
- 10. Click on "Install" to start the installation.
- 11. Click "Finish" to end the setup and reboot your computer.
- 12. The computer is rebooted. Log on under your own name.

# **2 Art Design Buttons**

General Information:

Icons shown on the left hand side and on the upper part of the screen can be activated with a click on the left mouse button

#### **2.1 Main Menu:**

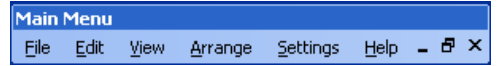

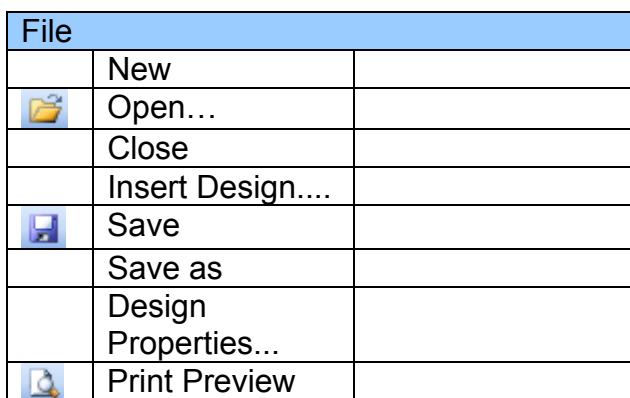

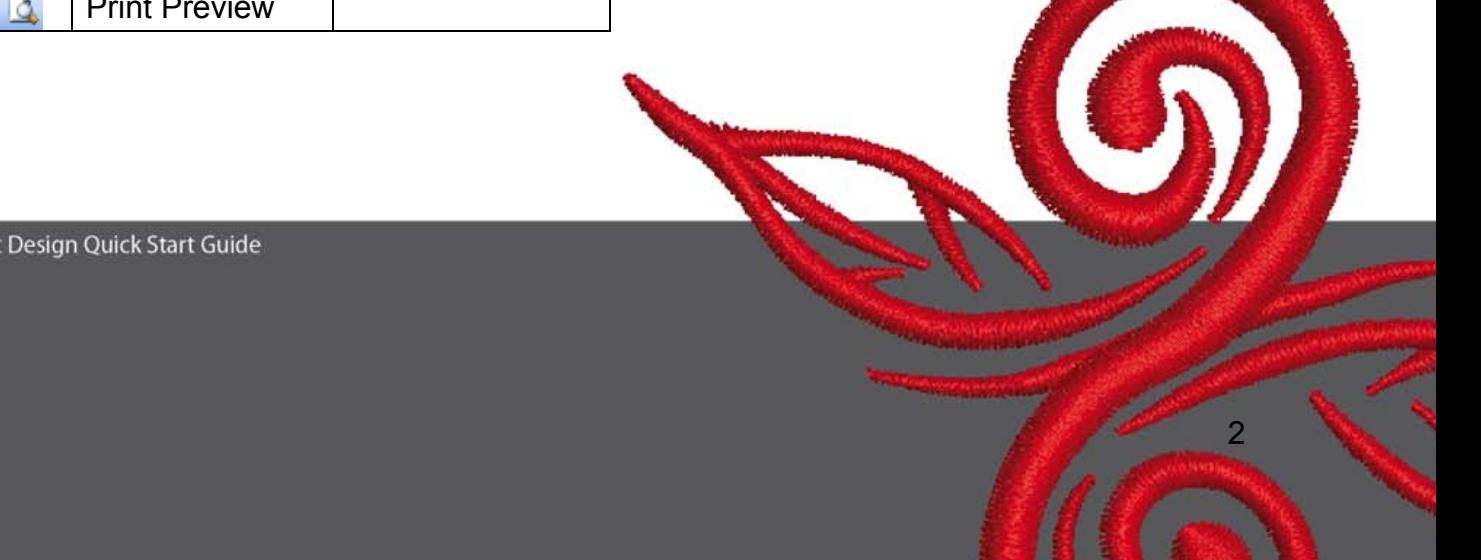

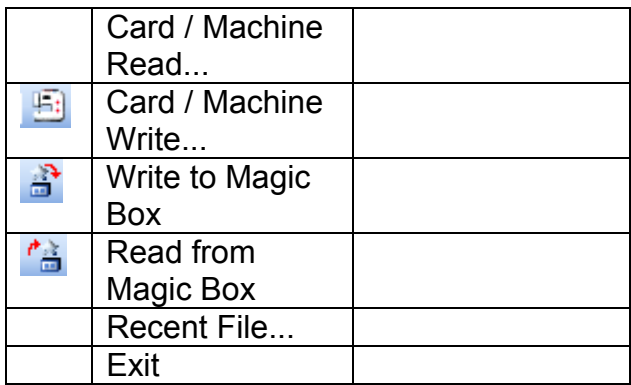

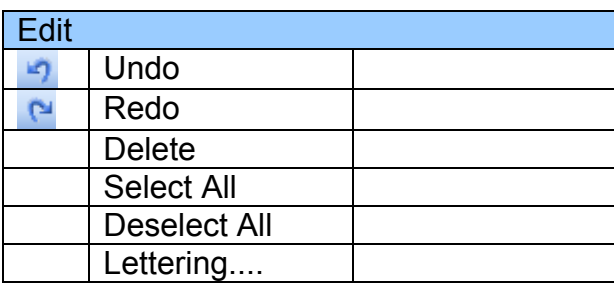

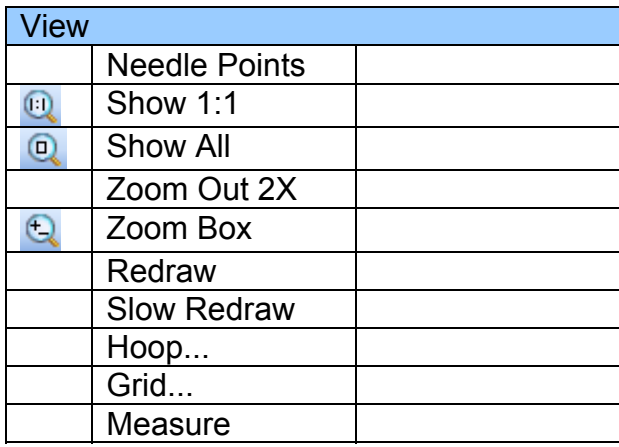

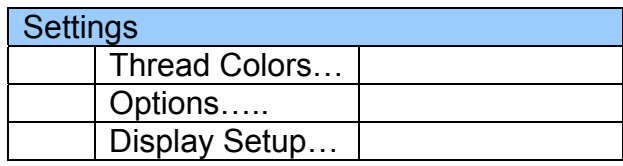

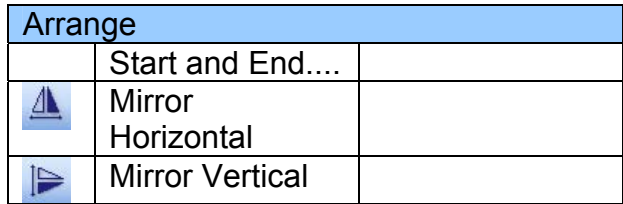

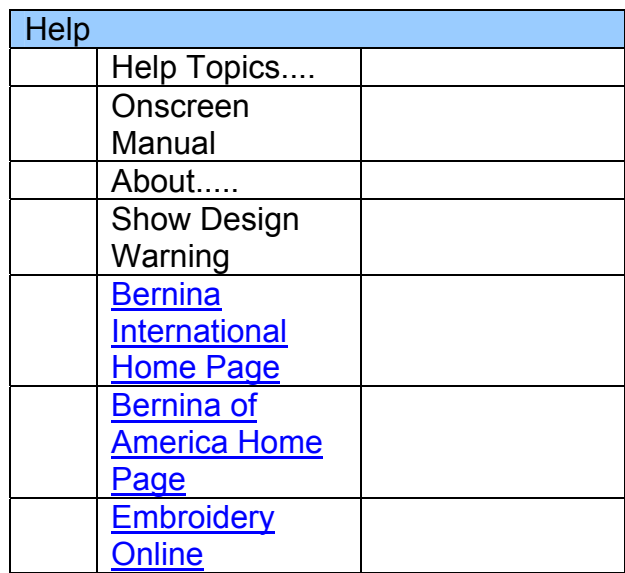

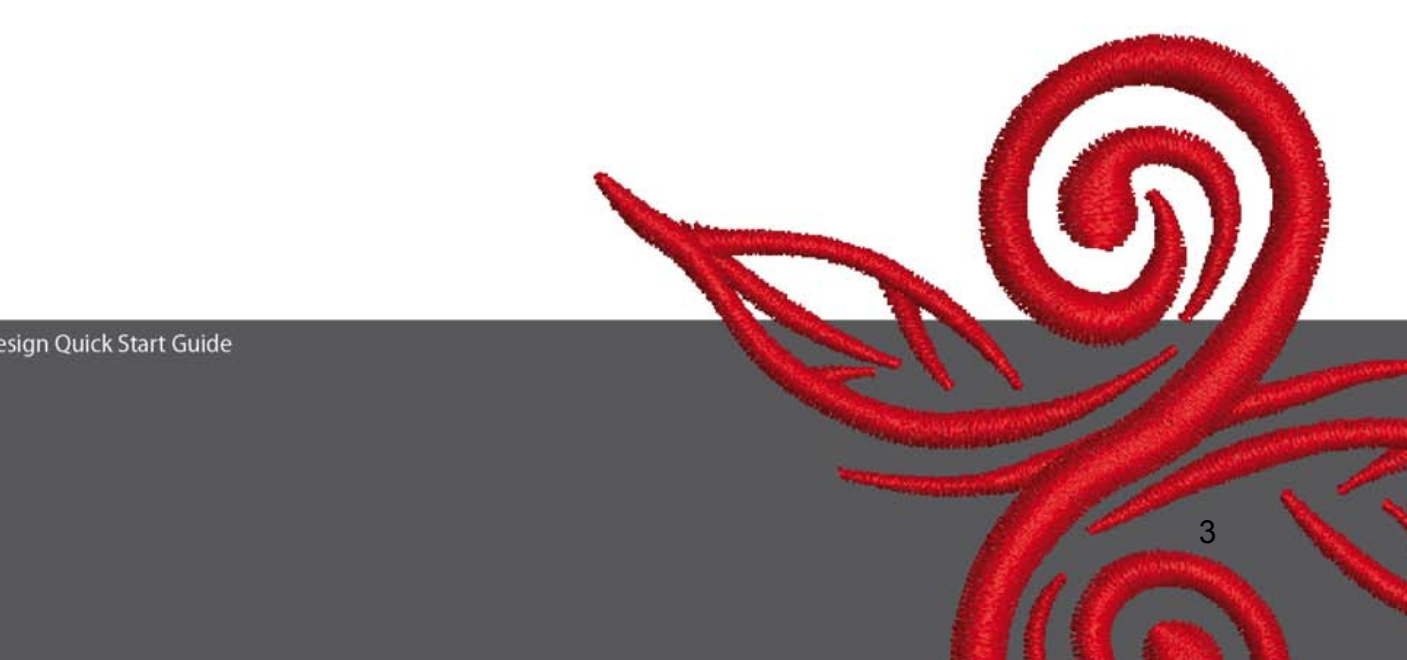

#### **2.2 General Toolbar**

**General Toolbar** 

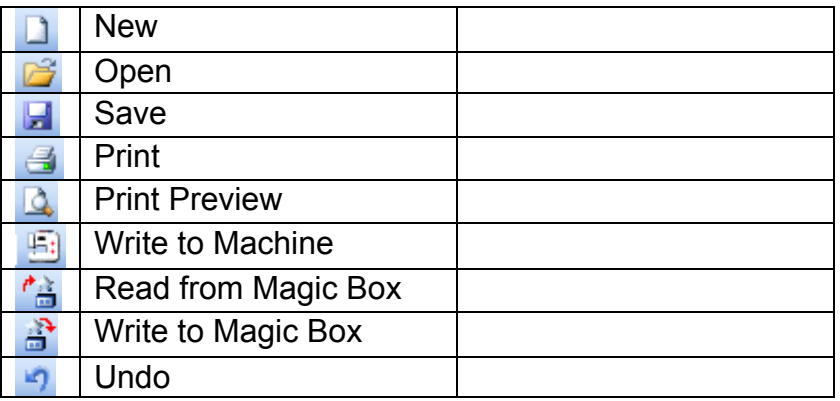

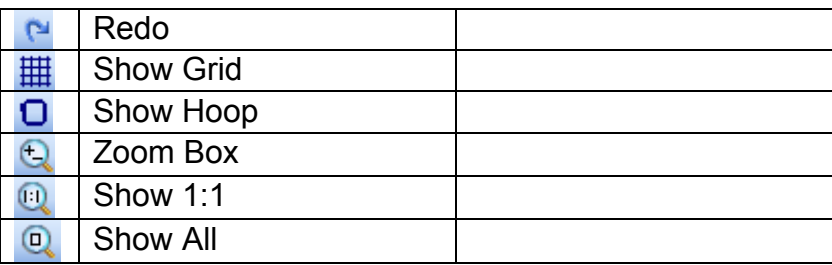

# **New**

Use New to start a new design with the NORMAL template.

### *B* Open

Use Open to open an existing design

**H** Save Use Save to save the current design.

 **Print**  Use Print to print a design

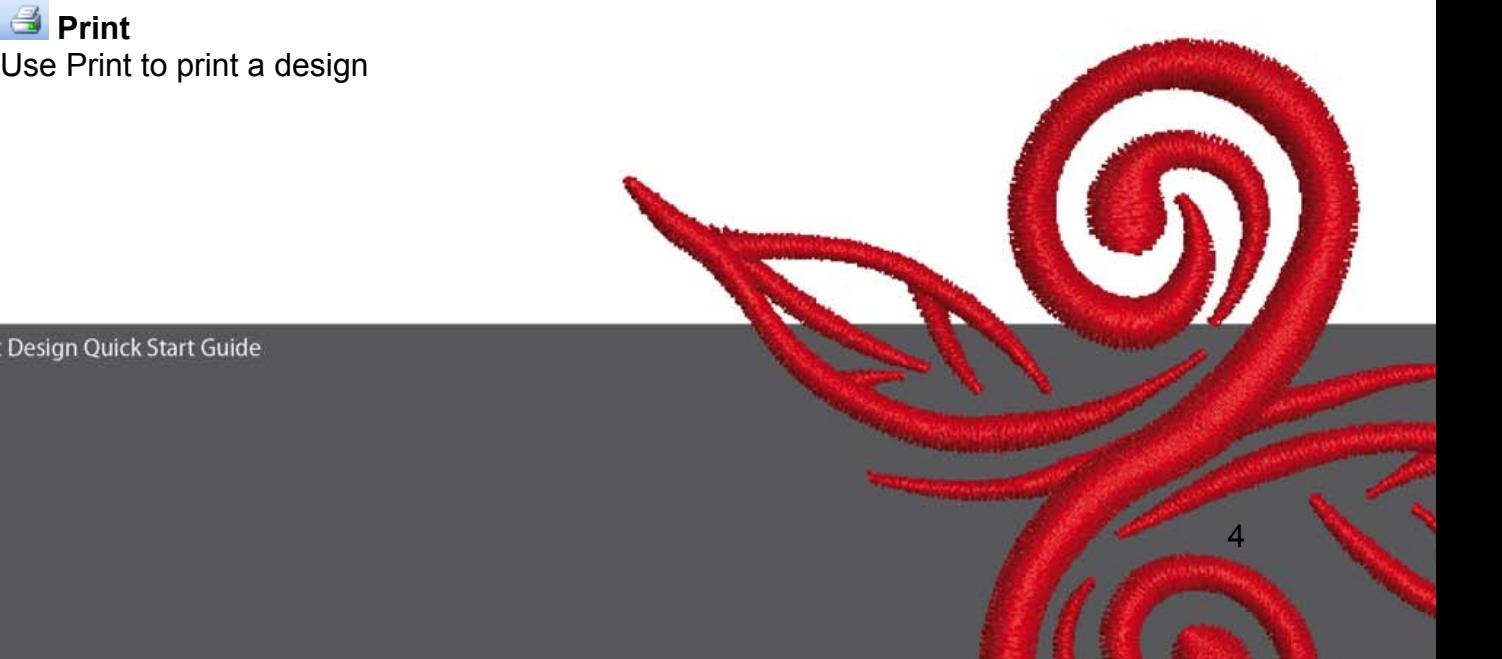

### *Q* Print Preview

Use Print Preview to preview a design before printing.

# **E:** Write to Machine

Use Write to Machine to write a design to machine embroidery machine, design card, or USB Stick.

# *<b>A* Read from Magic Box

Use Read to Magic Box to read designs form the Magic Card.

### **B**<sup> *Write to Magic Box*</sup>

Use Write to Magic Box to write designs to Magic Cards with the Magic Box.

### **Undo**

Use Undo to undo a command.

### **Redo**

Use Redo to reapply a command which has been undone.

### **Show Grid**

Click Show Grid to show or hide the grid. Right-Click to change the Grid settings

### **D** Show Hoop

Click Show Hoop to turn hoop display on or off. Right-click to change the settings.

### **Zoom Box**

Click Zoom Box to zoom in and out of the Design Window. Use it also to zoom in on bounded areas of the screen.

#### **8how 1:1**

Click Show 1:1 to show the Design at the correct size.

### **Q** Show All

Click Show All to show the whole Design.

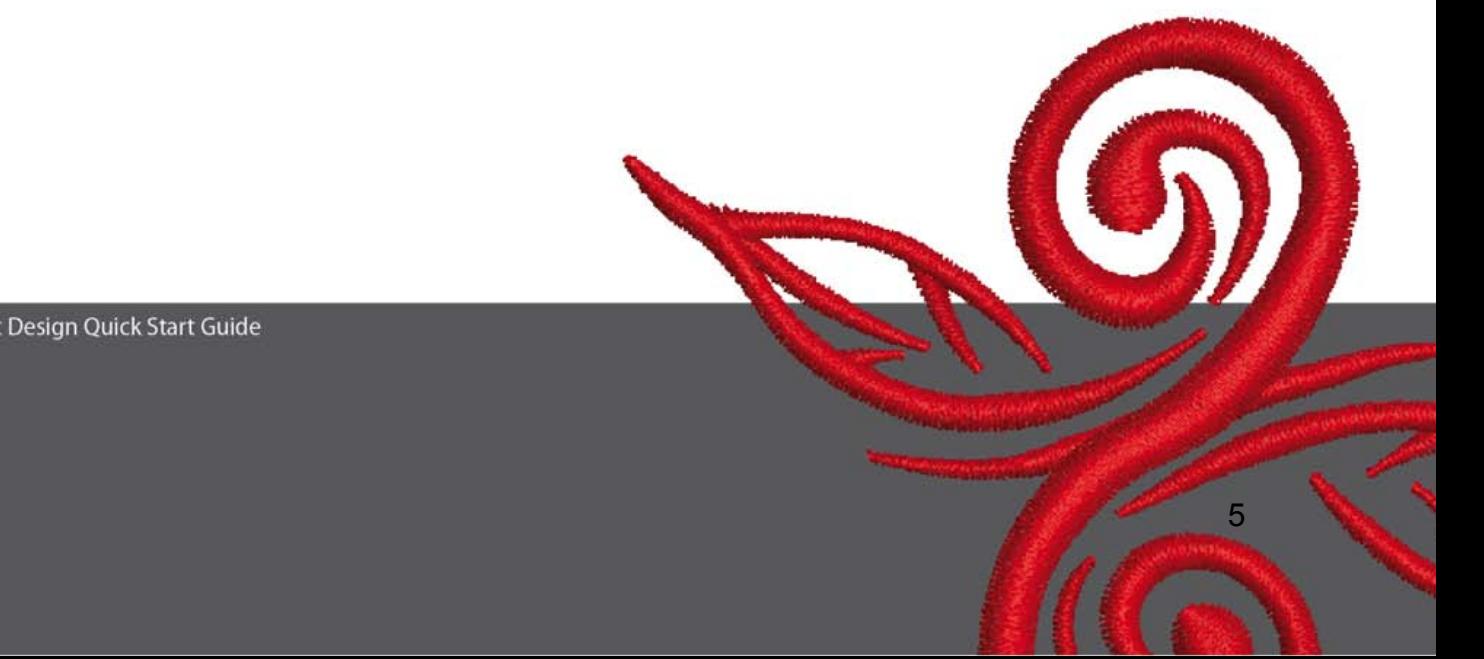

#### **2.3 View Mode Toolbar**

View Mode Toolband<br>Design View Artistic View

**Design View**  Click the **Design View** tab to switch to Design View

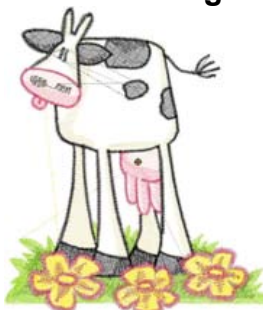

**Artistic View**  Click the Artistic View tab to switch to Artistic View

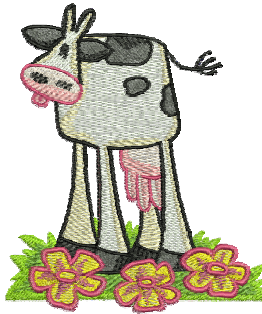

**2.4 Edit Toolbar** 

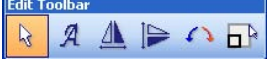

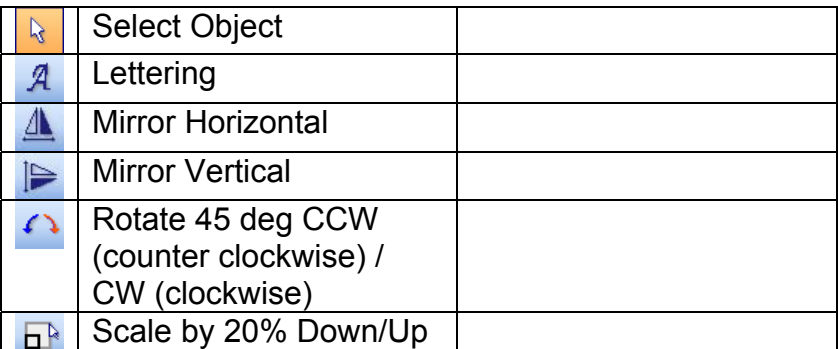

BERNINA© Art Design Quick Start Guide

 $\Omega$ 

# **Select Object:**

Click Select Object as necessary and click objects to select.

# **Lettering:**

Click Lettering to enter text in the dialog and adjust settings for embroidery lettering. The window "Object Properties" opens. Please write BERNINA. Click "ok" then click Enter to confirm.

# **Mirror Horizontal:**

Click "Mirror Horizontal" to flip an object or design horizontally.

## **Miror Vertical**

Click "Mirror Vertical" to flip an object or design vertically.

## Rotate 45 deg C

Click "Rotate 45 deg CCW / CW" to rotate a design by 45° counter clockwise. Right –click Rotate CCW / CW to rotate a design by 45° clockwise.

### **DR** Scale by 20% Down/Up

Click Scale by 20% Down / Up to scale selected designs by 20%.

#### **2.5 Stich and Color Bar**

**Stitch and Color Bar SANADE Step** Color **\*** ▼Ⅲ

#### **Fill Type:**

Satin **I** Use Satin for narrow shapes.

**SESSION** Step **E** Use Step for longer, irregular shapes.

#### **Color Color:**

Use Color to set current color and to recolor lettering objects.

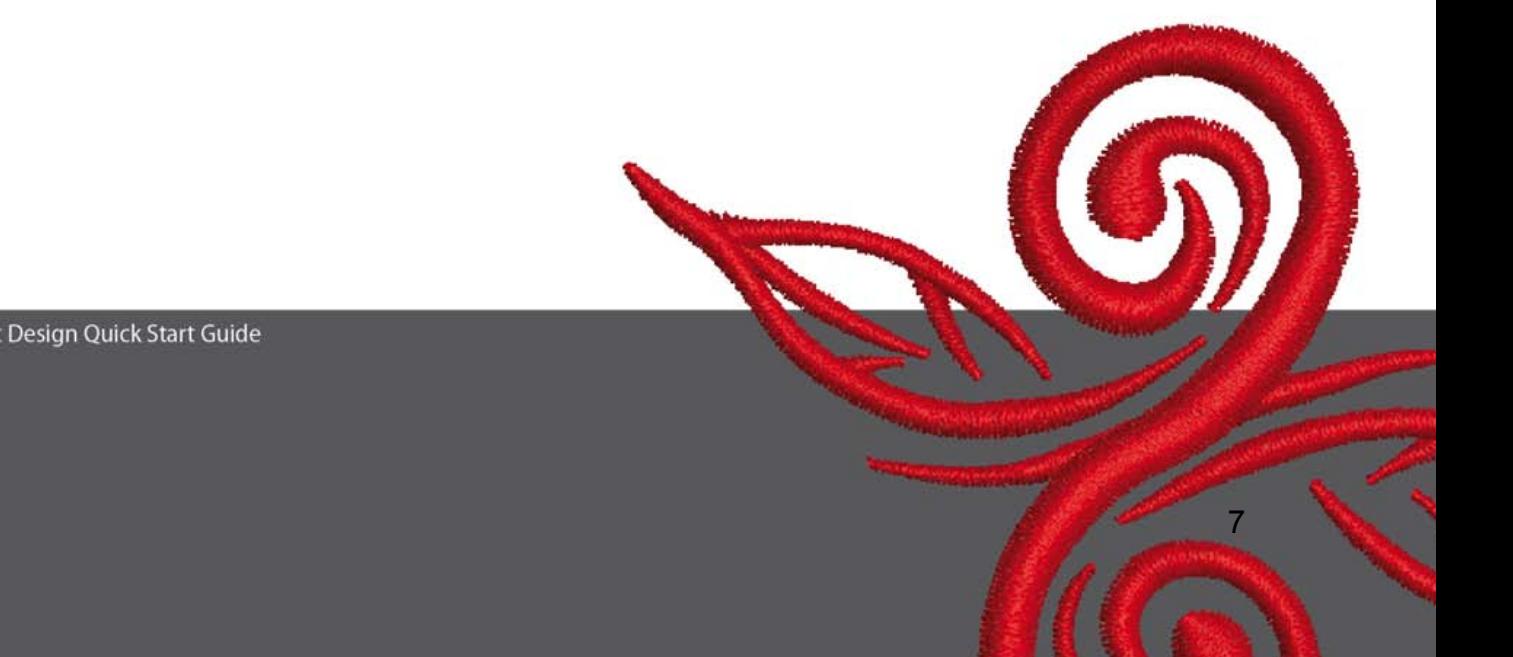

# **3 First steps into Art Design:**

BERNINA ART Double-click to start BERNINA ART Design.

Open the embroidery design of your choice from the file C.\My Designs\ART Design\choose a design and click "open"

**View Mode Toolba Design View** Artistic View Stay in the "Design View" as shown.

 $\bigoplus$   $\bigoplus$   $\bigoplus$  For a better view use the Zoom.

 $\mathbf{\boxplus}$   $\Box$  Hide/show grid or hide/show hoop.

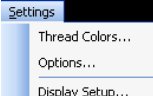

n T

 Select a hoop. (eg. 255x145 oval). Open in the Main Menu Display Setup... "Settings/Options/hoop".

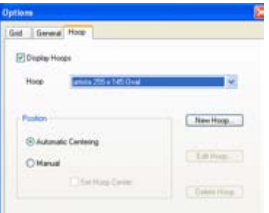

Confirm hoop Selection with"OK".

Select the design. The selected design has 8 black handles and is highlighted in magenta. Click the "Scale by 20% Down/Up" icon. Click to make the design 20% smaller. Right-click to make the design 20% bigger.

Before sending your design to your embroidery system, first save your design under "File/Save as" and give it a name.

Click to write to machine **t**he window "BERNINA Device Selection" opens. Select your embroidery System and click ok. Choose the BERNINA USB Stick for your machine. Now start you embroidery machine and stitch out your design.

# **4 General Information**

#### **4.1 Embroidery**

- Choose simple designs for fine fabrics.
- Large-scale, densely embroidered designs are suitable for medium- and heavy weight fabrics.
- Designs can be scaled/sized with the software.
- Always make an embroidery test on a similar fabric.
- Adjust color, thread quality, needle, stitch density, tension etc. to suit the design if necessary.

#### **4.2 Different stitch types for lettering**

For lettering you can choose between step stitch or satin stitch.

#### **4.3 Best embroidery results with the right thread**

- Use polyester threads, hard wearing color-fast threads for all kinds of embroidery on items that have to be washed very often.
- Use rayon thread with brilliant sheen for fine, delicate embroidery.
- Use metallic wrapped polyester thread for special effects in embroidery.
- Use this with a Metafil 130/705 H-MFT needle

#### **4.4 Stabilizers**

- Use tear-away stabilizers for almost every material.
- Use cut-away stabilizers for most fabrics and for fabrics with stretch.
- Use iron-on interfacing for fabrics which tend to pull or stretch.
- Use paper backed adhesive stabilizer for silk and jersey.
- Use spray starch for fine, soft and loosely woven fabrics.
- Use water soluble stabilizer for thick or looped pile, and as support for fine fabrics in addition to the temporary adhesive spray.

#### **4.5 Hooping the Fabric**

- determine the centre of the fabric and mark it.
- open the embroidery hoop by loosening the screw or the closing knob on the jumbo hoop.
- place the template in the inner hoop, so that BERNINA can be read.
- place the fabric under the inner hoop, put inner hoop on top of outer hoop.
- match the arrows and press inner hoop into outer hoop to ensure that fabric does not distort, fabric must lay flat.
- pull fabric taut within the hoop, tighten hoop screw.

BERNINA wishes you many enjoyable hours and great satisfaction embroidering wonderful projects. To download more beautiful embroidery designs visit http://www.bernina.com and www.embroideryon

BERNINA© Art Design Quick Start Guide

-